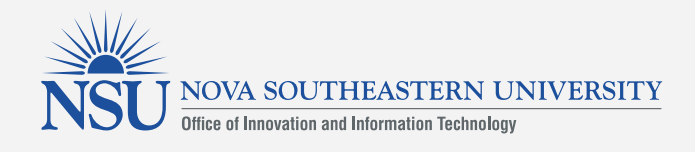

## **Posting a YouTube Video Using Kaltura**

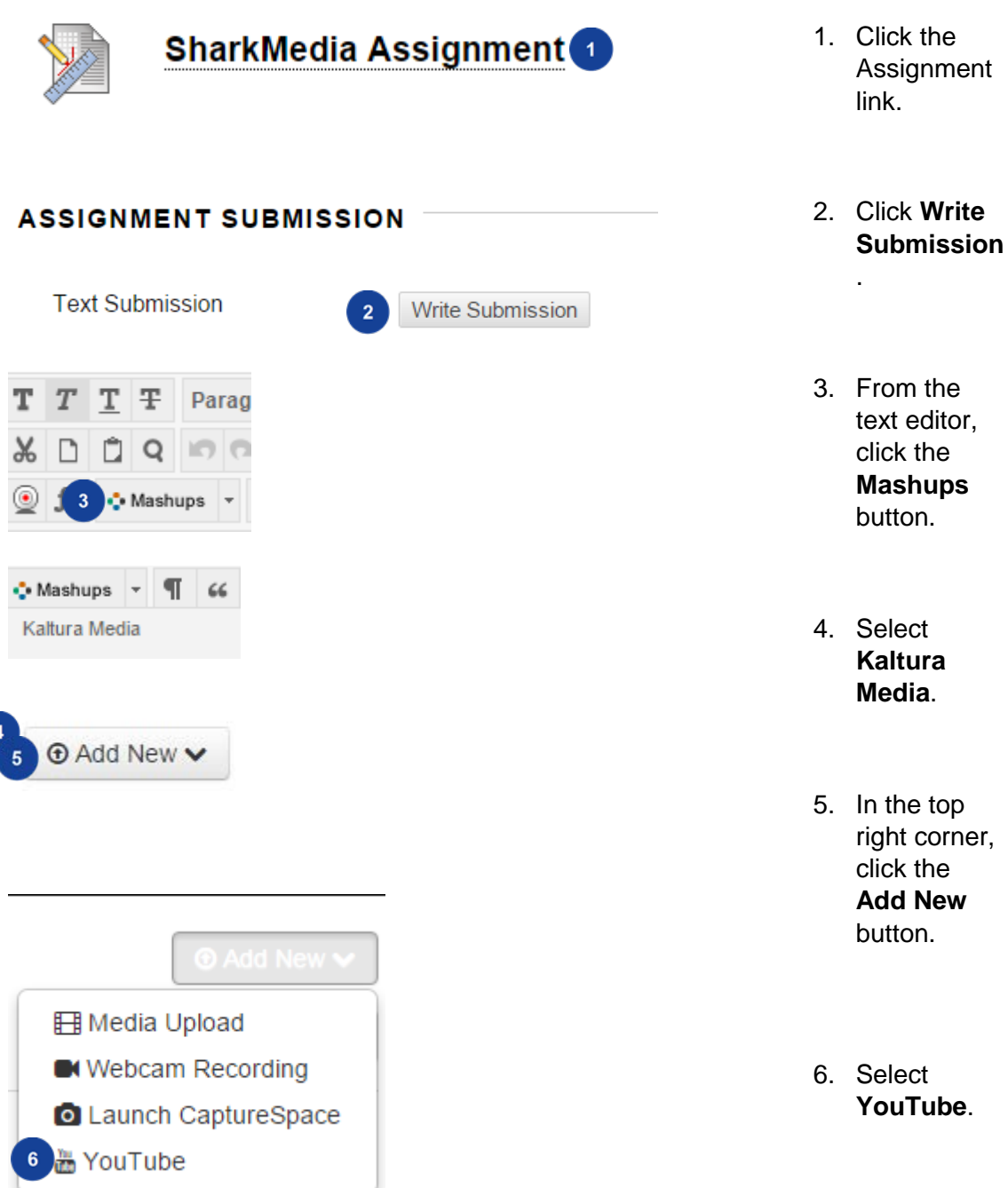

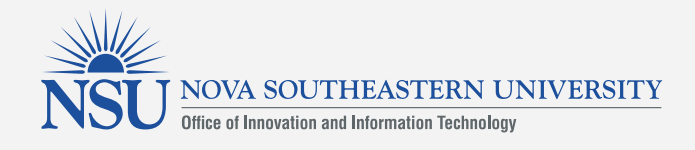

## **YouTube**

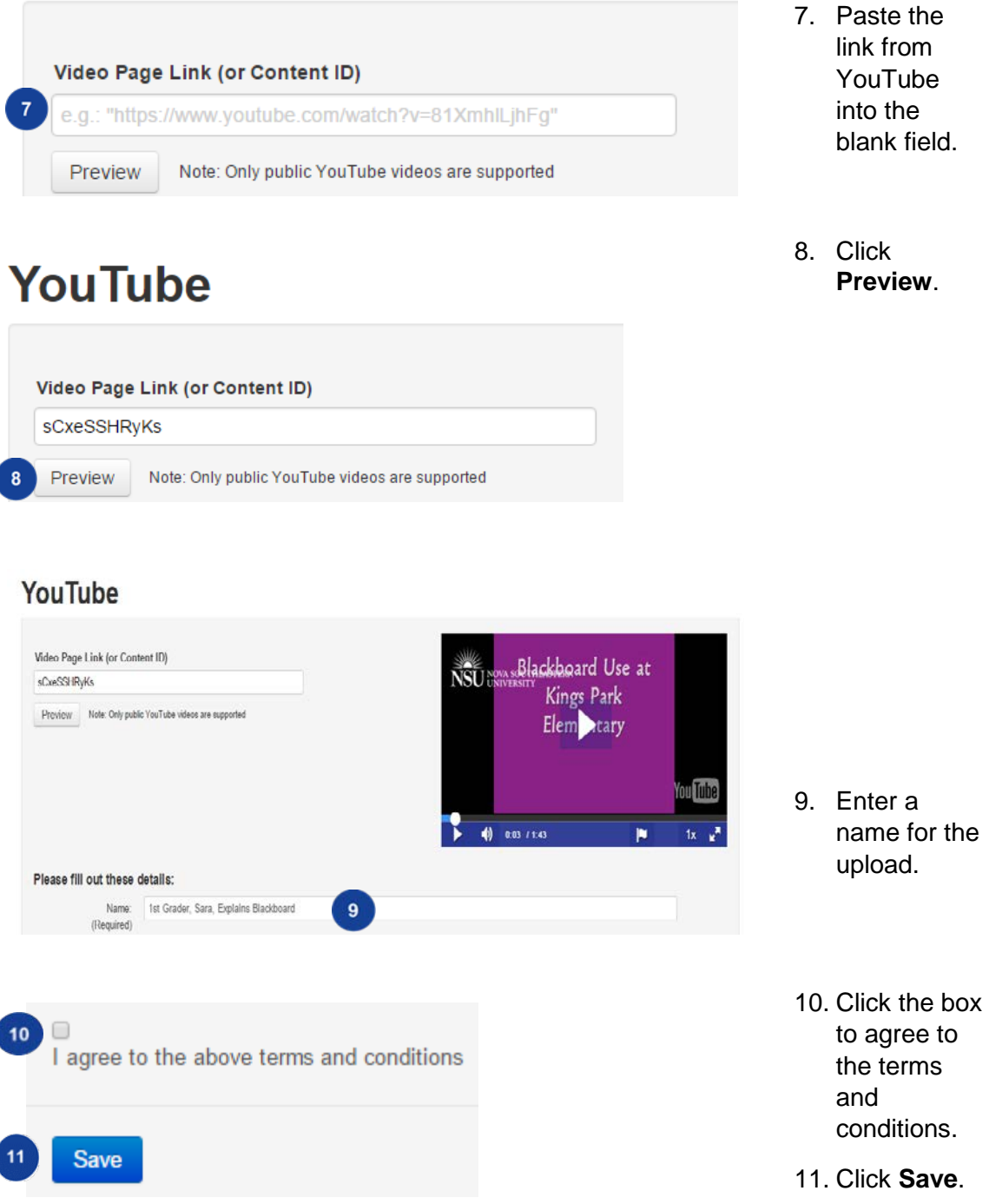

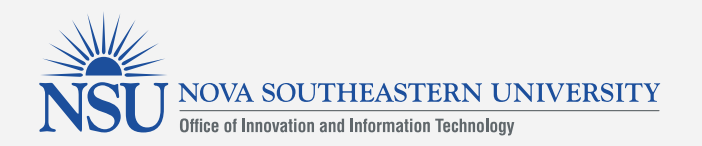

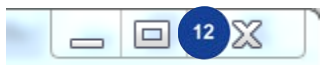

- 12. Close the window.
- 13. Repeat steps 3-4.

14 Scient

14. To the right of the desired video, click the **Select**  button.

- 15. You will return to the assignment window. Edit any information about the upload in the textbox.
- 16. At the bottom of the page, click the **Submit**  button.
- 17. You will receive a green submission message at the top of the page**.**

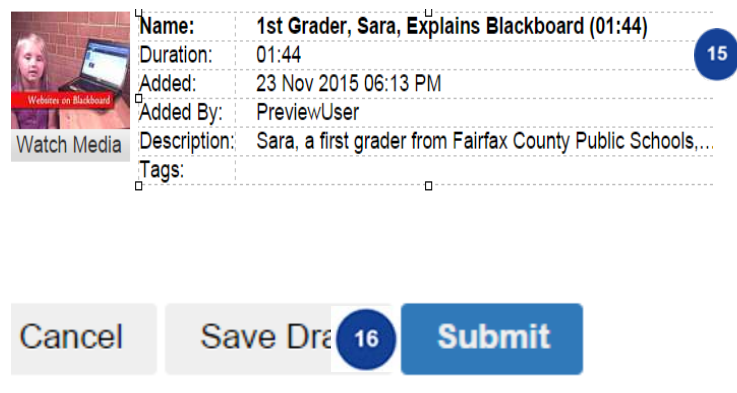

a 1st Grader, Sara, Explains Blackboard

.<br>Sara, a first grader from Fairfax County Public Schools, explains how she uses Blackboard Thanks

a Caroll Don

 $0 = 101.44$ 

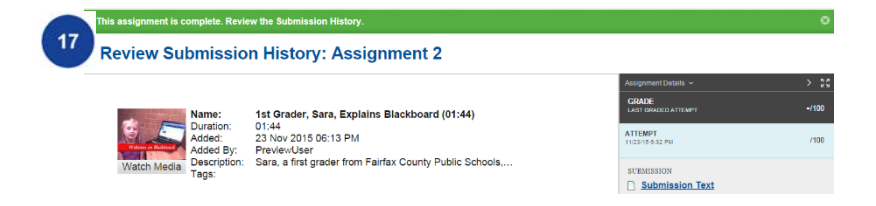